# **Share With Others**

In Illuminate, it is easy to share a resource (assessment, summary assessment, assessment view, demographic, gradebook, custom report, pre-built report, or student group) you have created. This lesson will walk you through the steps on how to share an assessment with other users.

Note: The steps are the same for other resources.

## **Where to Start**

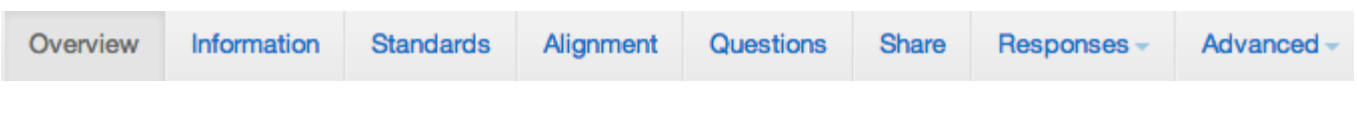

Click the **Share** tab once you have opened your assessment.

## **Share With Users**

### **Included in this Permission Group**

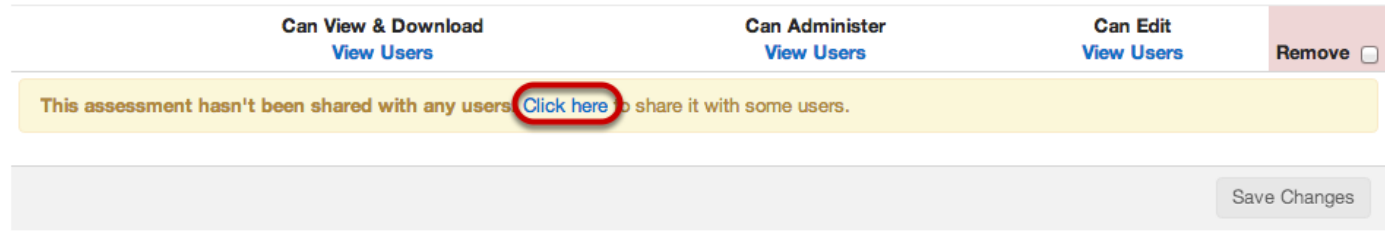

**1.** Click the **Click Here** link. If you are already sharing with users, scroll down the page to the **Share with more users** section.

#### Add Some Users to this Permission Group

Select how you would like to share this assessment

Share With **1** 

> Example: If you want to share with particular staff members in the district you'll pick User, but if you want all teachers at your school site to access this assessment you'll choose Site & Role, etc.

**2.** Use the drop down to select an option to **Share By:**

**Site & Role** - Example: All teachers at my school

**Site & Grade Level** - Example: Anyone affiliated with 4th grade students at Earl E. Lerner Elementary School

**Site & Department** - Example: Math Department at Ames High School

**Site & Course** - Example: Anyone who teaches English 6 at Ames High School

 $\hat{\mathbf{v}}$ 

**Permission Group** - Example: Department PLC (a permission group of teachers you setup, see [Create a Permission Group](http://help-isi.illuminateed.com/s/dna_isi_help_manual/m/5272/l/55932-create-a-permission-group) lesson)

**User** - Example: Anita Book, Al Jibra, & Kurt Lecture (you may share with any user(s) in the district)

### **Additional options are only available to System Administrators:**

**Site** - Example: Everyone at Ames High School

**Role** - Example: All principals in the district

**Grade Level** - Example: Anyone in the district affiliated with 7th grade students

**Department** - Example: Anyone in the district affiliated to the Math department

**Course** - Example: Anyone in the district who teaches Calculus 1

Select the site & role combination you'd like to access your assessment.

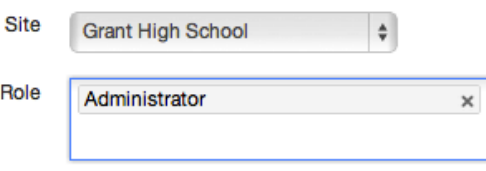

Example: Selecting "Ames High" as Site & "Teacher" as Role gives all teachers at Ames High School access to this assessment.

**3.** After selecting your **Share By** option, a form will populate below for you to fill in. Select the appropriate options and scroll down.

#### Can View & Download

ows user(s) to open the assessment, view its reports, & download its results

#### □ Can Administer

Allows user(s) to scan student answer sheets, manually enter student responses, and import student response data for this assessment; user(s) may also remove responses for students to which they have access

#### □ Can Edit

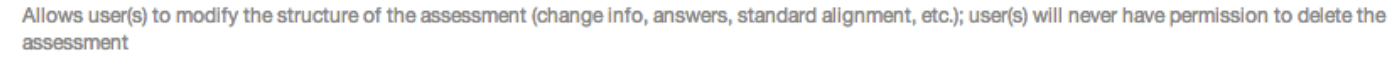

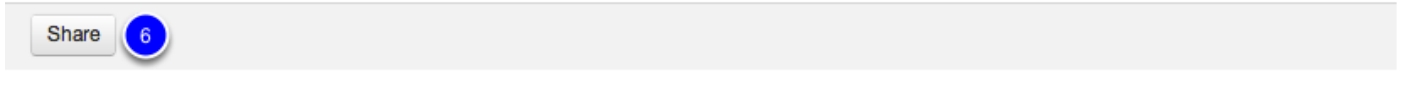

**4.** Check the box(es) for the permissions you want the users to have. Use the explanation **(5)** to help you decide.

**6.** Click **Share.**

**Note:** The sharing options will vary based on the resource you are sharing.

### **Review Permissions**

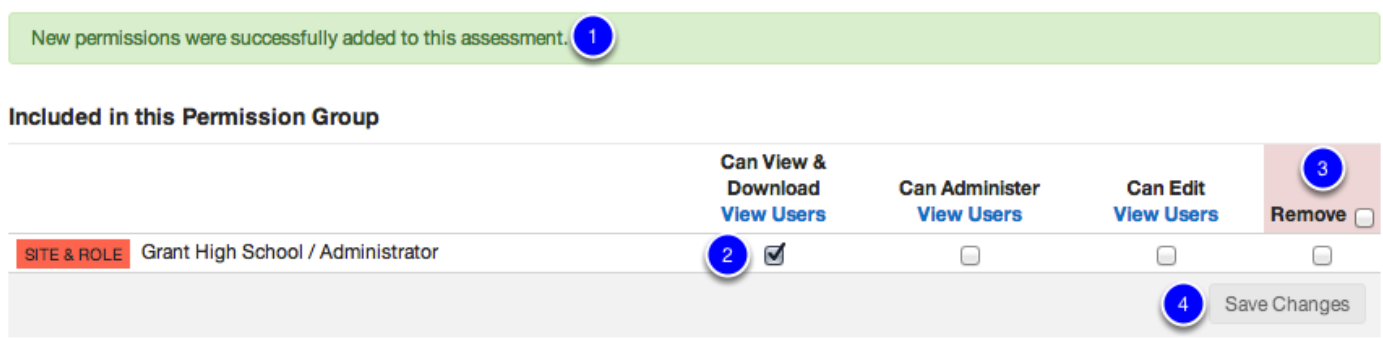

**1.** Once shared, a green confirmation bar will appear at the top of the page.

**2.** The check boxes indicate which permissions you gave. You can always make changes to the permissions by using the check boxes below each of the permission levels. **View Users** will display what users have which permission.

**3.** If you ever need to remove permissions, use the check boxes in the remove column to select which permissions should be completely removed.

**4.** Be sure anytime you make a change you click **Save Changes.**

# **Next Steps**

#### **Add More Users to Permission Group**

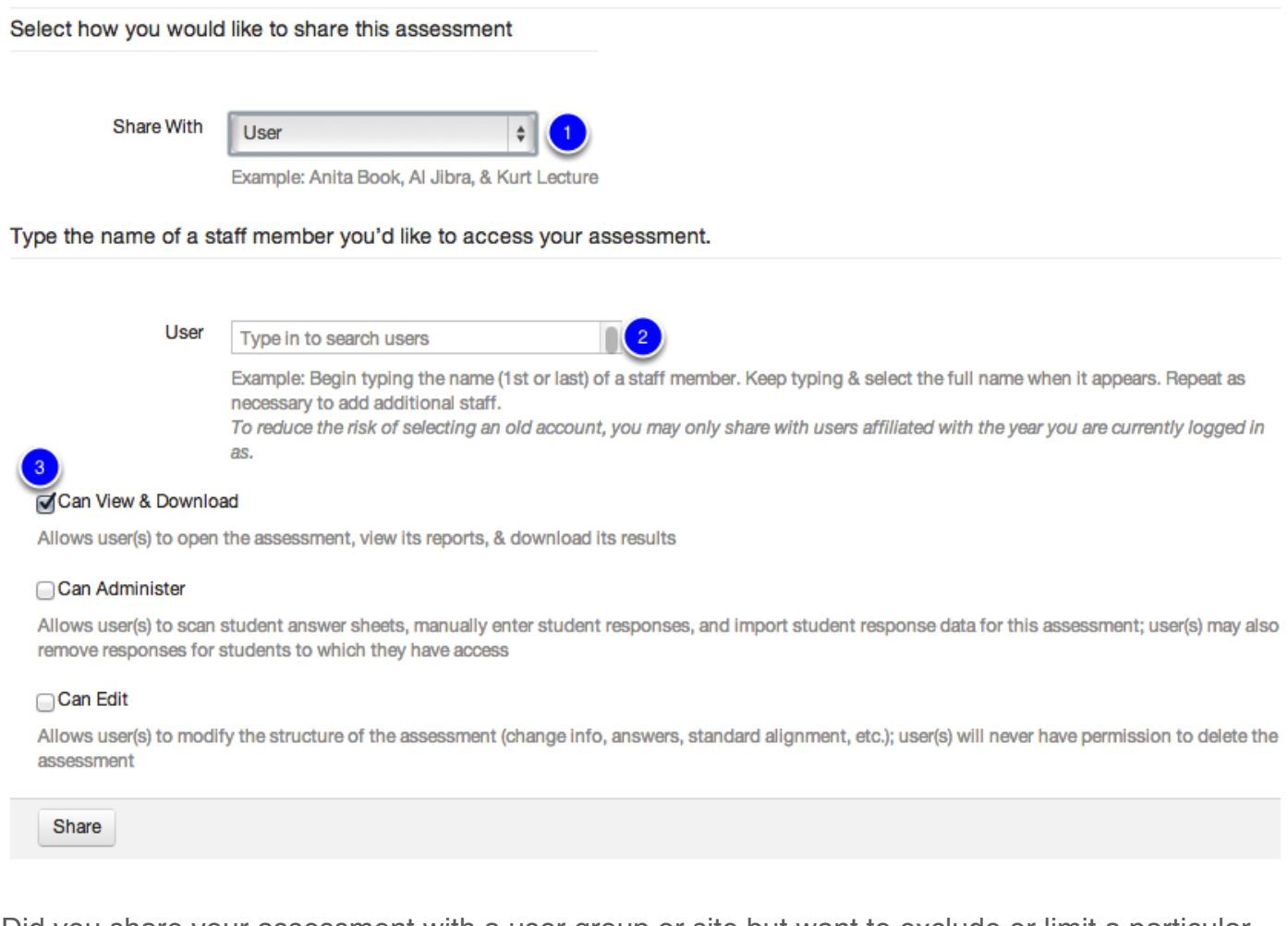

Did you share your assessment with a user group or site but want to exclude or limit a particular staff member? Go ahead and share the assessment with the site or user group (and save the permission). Next, create a new permission where you share by user **(1)**, then enter the user's name **(2)**, and only check the boxes for permissions you want to give that user **(3).** Click Share **(4)**.

For any other questions please feel free to email us at **[help@illuminateed.com](/Applications/ScreenSteps.app/Contents/MacOS/components/templates/pdf/Clarify Black & White/help@illuminateed.com)** or give us a call 951-739-0186 Monday-Friday, 8 A.M.-5 P.M. PST.